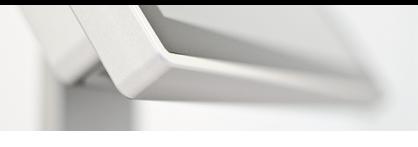

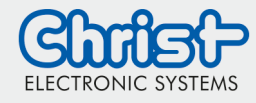

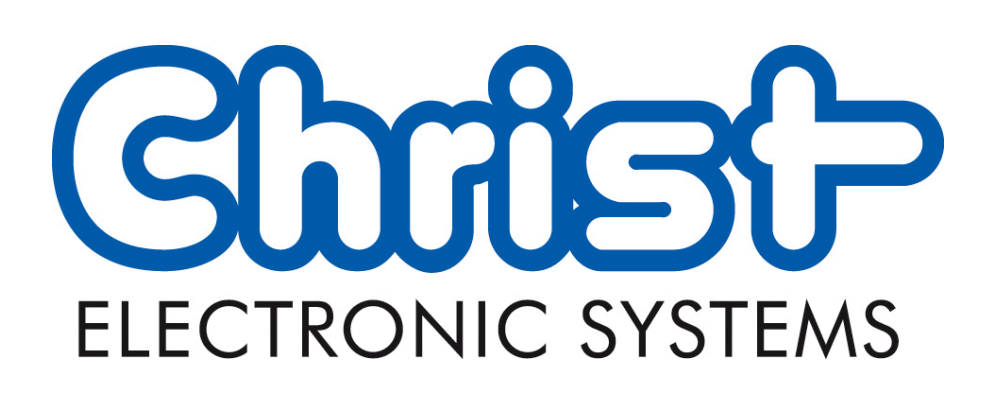

# WebConfig

Version 3.2

## <span id="page-0-0"></span>Inhalt

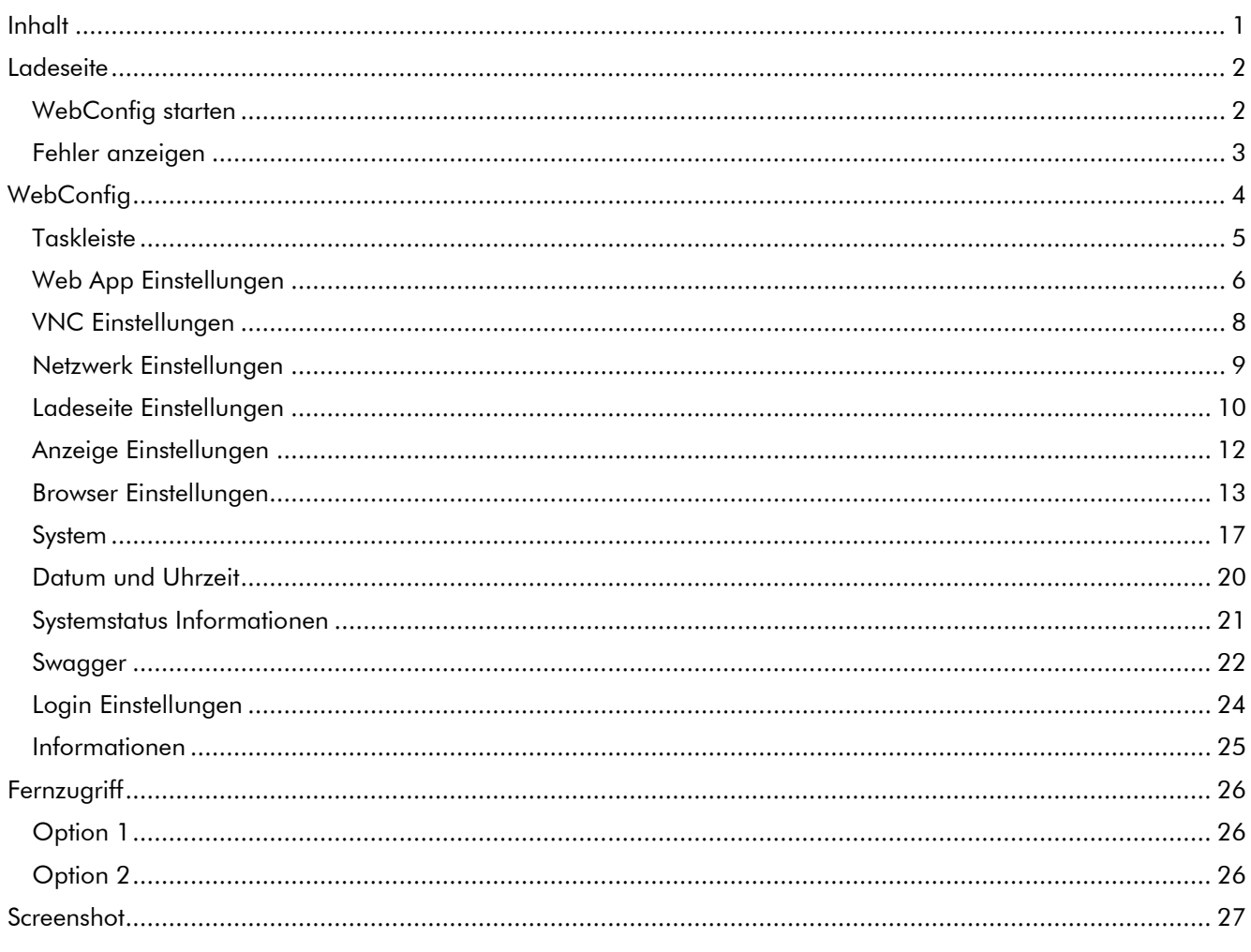

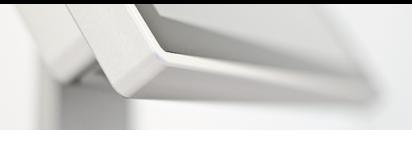

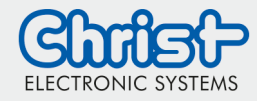

<span id="page-1-0"></span>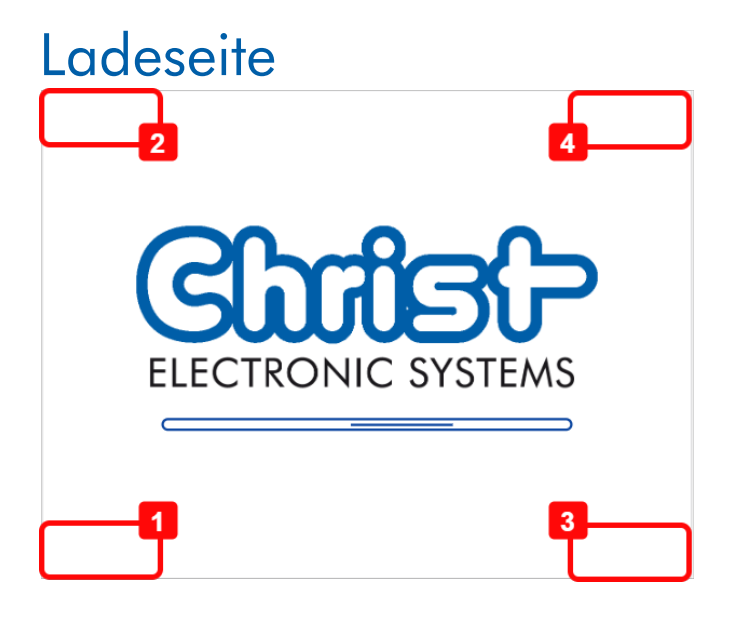

### <span id="page-1-1"></span>WebConfig starten

Um die WebConfig zu starten, in die linke untere Ecke (1) klicken

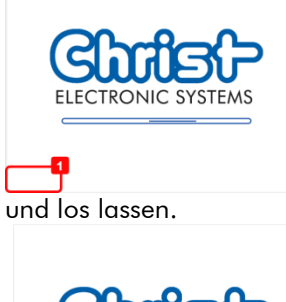

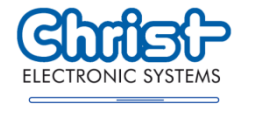

Anschließend in die linke obere Ecke (2) klicken

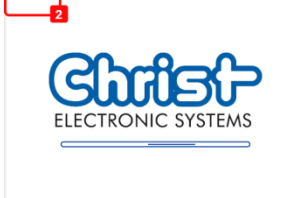

und los lassen.

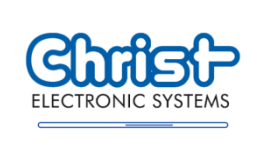

Beide Schaltflächen müssen nacheinander in einem Zeitraum von 1.5 Sekunden gedrückt werden.

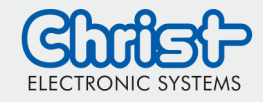

### <span id="page-2-0"></span>Fehler anzeigen

Um die Fehler beim Laden der Webseite anzuzeigen, in die rechte untere Ecke (3) klicken

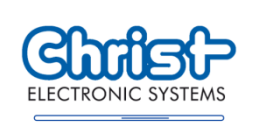

und los lassen.

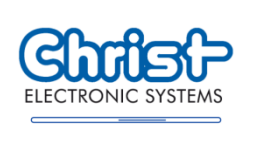

Anschließend in die rechte obere Ecke (4) klicken

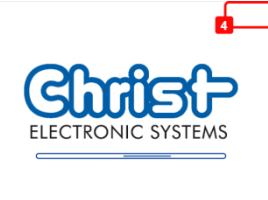

und los lassen.

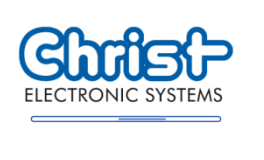

Beide Schaltflächen müssen nacheinander in einem Zeitraum von 1.5 Sekunden gedrückt werden.

<span id="page-3-0"></span>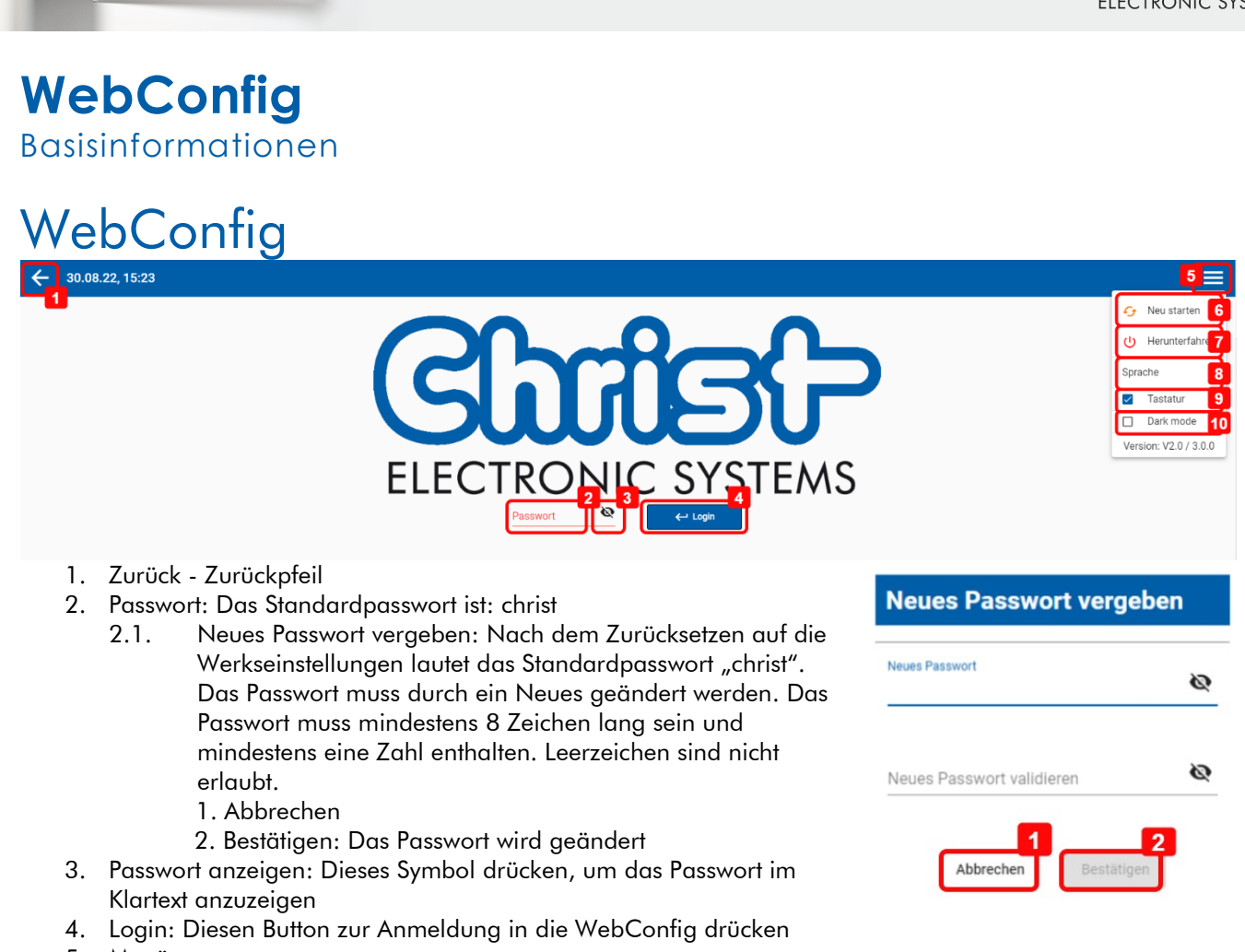

- 5. Menü
- 6. Neu starten nur auf dem Panel zugänglich
- 7. Herunterfahren nur auf dem Panel zugänglich
- 8. Sprache: Sprache einstellen (Verfügbare Sprachen: Deutsch, Englisch)
- 9. Tastatur: Die Standardbildschirmtastatur wird durch diese Option aktiviert
- 10. Dark mode

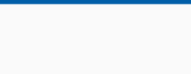

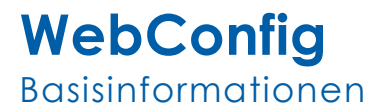

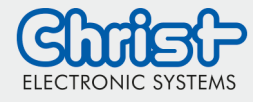

### <span id="page-4-0"></span>**Taskleiste**

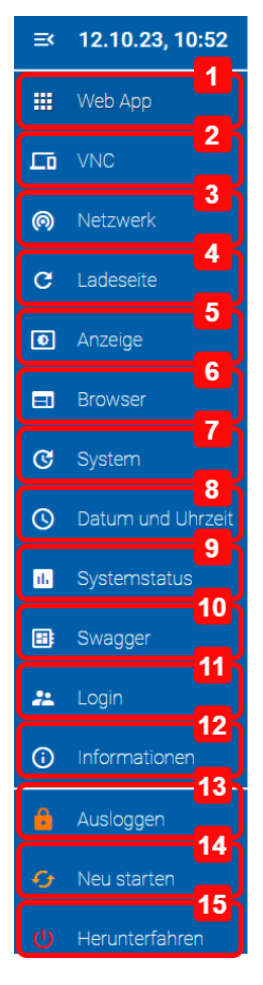

- 1. Web App Einstellungen
- 2. VNC Einstellungen
- 3. Netzwerk Einstellungen
- 4. Ladeseite Einstellungen
- 5. Anzeige Einstellungen
- 6. Browser Einstellungen
- 7. System
- 8. Datum und Uhrzeit
- 9. Systemstatus
- 10. Swagger
- 11. Login
- 12. Informationen
- 13. Von der WebConfig abmelden
- 14. System neustarten
- 15. System herunterfahren

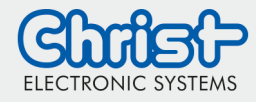

### <span id="page-5-0"></span>Web App Einstellungen

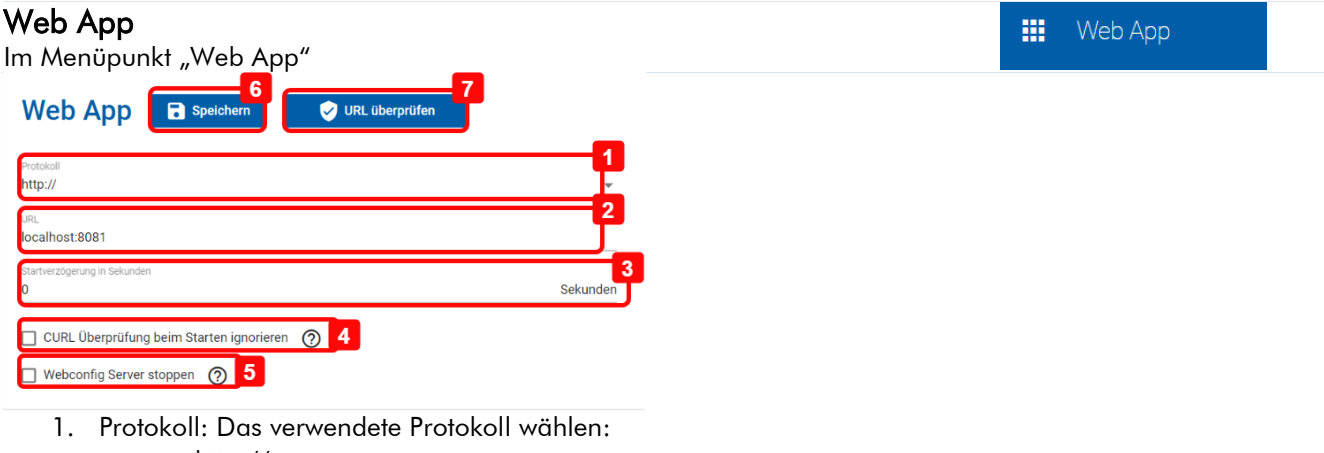

- http://
- https://
- local (für eine lokal gehostete Website. Dateien müssen sich im Ordner /usr/share/webconfig/local befinden)
- 2. URL: Diese URL wird angezeigt, sobald das Panel gestartet wird
- 3. Startverzögerung: Einstellen eines Startdelays Dies ist die Wartezeit, bis der Browser auf die URL wechselt
- 4. CURL Überprüfung beim Starten ignorieren: Um den CURL-Test beim Starten einer Webseite zu deaktivieren, dieses Feld aktivieren.

Information zu dieser Konfiguration: Die Erreichbarkeit der URL wird beim Starten von CURL nicht überprüft. Dadurch kann der Startvorgang beschleunigt werden.

- 5. WebConfig Server stoppen: Um den Webconfig-Server nach erfolgreicher Verbindung mit der WebApp zu beenden, muss diese Option aktiviert werden. Informationen zu dieser Konfiguration: Der Webconfig-Server wird nach der Eingabe von webapp heruntergefahren. Sie können die Webconfig nur direkt nach einem Neustart aufrufen. Dies kann die Leistung der Webapp erhöhen.
- 6. Speichern
- 7. URL überprüfen Beachten Sie den Eintrag Verbindung testen

#### Verbindung prüfen

Im Menüpunkt "Web App" unter URL überprüfen

鼺 Web App

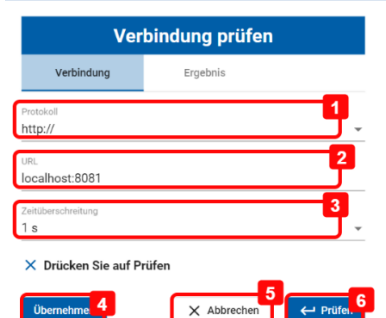

- 1. Protokoll: Das Protokoll für die Verbindungsprüfung auswählen
- 2. URL: Die URL für die Verbindungsprüfung eingeben
- 3. Zeitüberschreitung: Eine Zeitüberschreitung auswählen
- 4. Übernehmen: Hier wird das eingegebene Protokoll und die URL in die Standardeinstellungen geschrieben. Zum endgültigen Speichern ist es notwendig, in der Web-App Konfiguration auf Speichern zu klicken (Nummer 6).
- 5. Abbrechen
- 6. Prüfen: Hier wird die Verbindung getestet. Der Zustand wird in der Zeile darüber angezeigt.

© Christ Electronic Systems GmbH 6 / 27 Nov. 2023, Revision 11

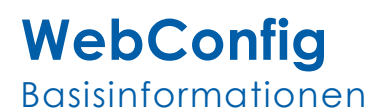

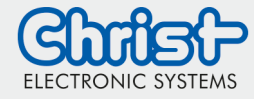

### Ergebnis anzeigen

Im Menüpunkt "Web App" unter URL überprüfen

**III** Web App

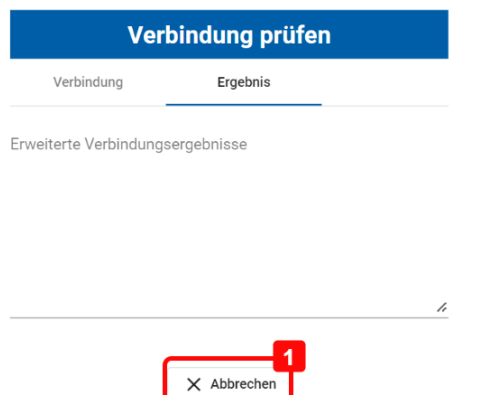

1. Abbrechen: Das Ergebnisfenster wird geschlossen.

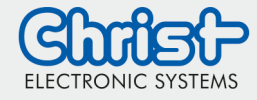

 $\Box$  VNC

### **WebConfig** Basisinformationen

### <span id="page-7-0"></span>VNC Einstellungen

#### VNC

Im Menüpunkt "VNC"

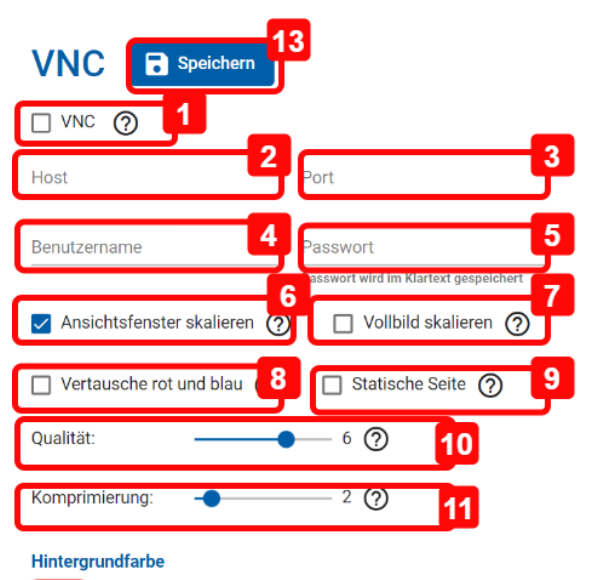

### 12

- 1. VNC: Um nach dem Neustart des Geräts die VNC-Verbindung statt die Web App zu öffnen, aktivieren Sie diese Option
- 2. Host: Eingabe der IP Adresse des Hosts
- 3. Port: Eingabe des Ports des VNC Servers
- 4. Benutzername: Eingabe des Benutzernamens für die Verbindung mit dem VNC-Server
- 5. Passwort: Eingabe des Passworts für die Verbindung mit dem VNC-Server
- 6. Ansichtsfenster skalieren: Wenn diese Option aktiviert ist, wird die Anzeige der VNC-Verbindung auf das Ansichtsfenster skaliert
- 7. Vollbild skalieren: Wenn diese Option aktiviert ist, wird die Anzeige der VNC-Verbindung auf die Breite des Ansichtsfensters skaliert. Achtung: Es kann zur Verzerrung des Bilds führen.
- 8. Vertausche rot und blau: Diese Option kann eingestellt werden, wenn die Farben Rot und Blau in der VNC-Anzeige vertauscht dargestellt werden sollen.
- 9. Statische Seite: Diese Option kann eingestellt werden, wenn eine statische Seite angezeigt werden soll und die Verbindung zur statischen Seite immer wieder unterbrochen wird.
- 10. Qualität: Dieser Regler verändert die Qualität der angezeigten JPEG Bilder. Die Einstellung 0 bedeutet eine niedrige Qualität und die Einstellung 9 bedeutet eine hohe Qualität.
- 11. Komprimierung: Dieser Regler verändert die Kompression der Übertragung der VNC-Anzeige. Die Einstellung 0 bedeutet keine Kompression. Die Einstellung Level 1 bedeutet wenig Kompression und die Einstellung Level 9 bedeutet eine hohe Kompression. Für langsame Netzwerkverbindungen wird eine hohe Kompression empfohlen.
- 12. Hintergrundfarbe: Ändern Sie die Hintergrundfarbe für den VNC-Viewer
- 13. Speichern

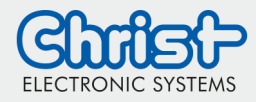

#### <span id="page-8-0"></span>Netzwerk Einstellungen

#### Netzwerk Einstellungen Netzwerk ெ Im Menüpunkt "Netzwerk" **Netzwerk Einstellungen** ces-imx8mp-panel  $\overline{C}$  Aktualisieren fig Zugriff erlaub eth<sub>0</sub> **X** Kabel ausgesteckt  $eth1$ **A**<sup>\*</sup> Kabel eing DHCP (Service Me ကြ 18:9b:a5:c0:82:66 6. Gatewa **DNS** DNS 7 DNS 1. Hostname: In das Textfeld klicken, um den Computernamen zu ändern 2. Tab - Ethernet adapter: Der Ethernet-Adapter kann hier gewechselt werden.

- 3. DHCP für All-In-One Geräte nur als Service Modus verfügbar, es wird für den Produktiveinsatz nicht empfohlen
	- Ist diese Checkbox aktiv, ist eine dynamischen Netzwerkverbindung konfiguriert. Es ist nicht mehr möglich die Einstellungen 4-7 anzupassen.
	- Ist diese Checkbox inaktiv, ist eine statische Netzwerkverbindung konfiguriert. Es ist möglich die Einstellungen 4-7 anzupassen.
- 4. IP4 Adresse
- 5. Netzmaske
- 6. Gateway
- 7. DNS
- 8. Speichern
- 9. Aktualisieren: Diese Funktion lädt die Netzwerkinformationen neu.
- 10. Ping: Vor der Nutzung der Ping-Funktion ist es notwendig die Netzwerkverbindung zu konfigurieren und speichern. Es ist möglich zu prüfen, ob das Gerät eine Verbindung zu einem anderen Gerät im Netzwerk aufbauen kann. Aus diesem Grund ist es notwendig, die IP-Adresse des anderen Geräts einzugeben.
- 11. Externer Webconfig Zugriff erlaubt: Achtung! Durch die Aktivierung dieser Option wird die Webconfig im Netzwerk zugänglich - Anfragen können von jedem Client im Netzwerk gesendet werden

#### Ping

Im Menüpunkt "Netzwerk" unter "Ping"

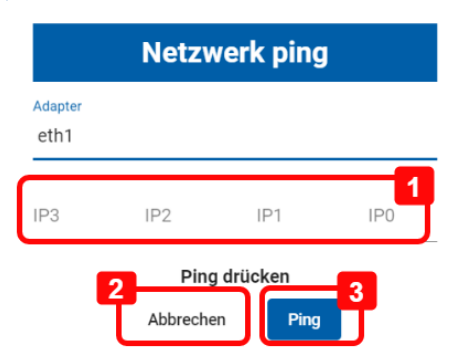

- 1. IP3-IP0: IP-Adresse die gepingt werden soll
- 2. Abbrechen
- 3. Ping
- © Christ Electronic Systems GmbH 9 / 27 Nov. 2023, Revision 11

Netzwerk

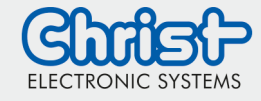

### <span id="page-9-0"></span>Ladeseite Einstellungen

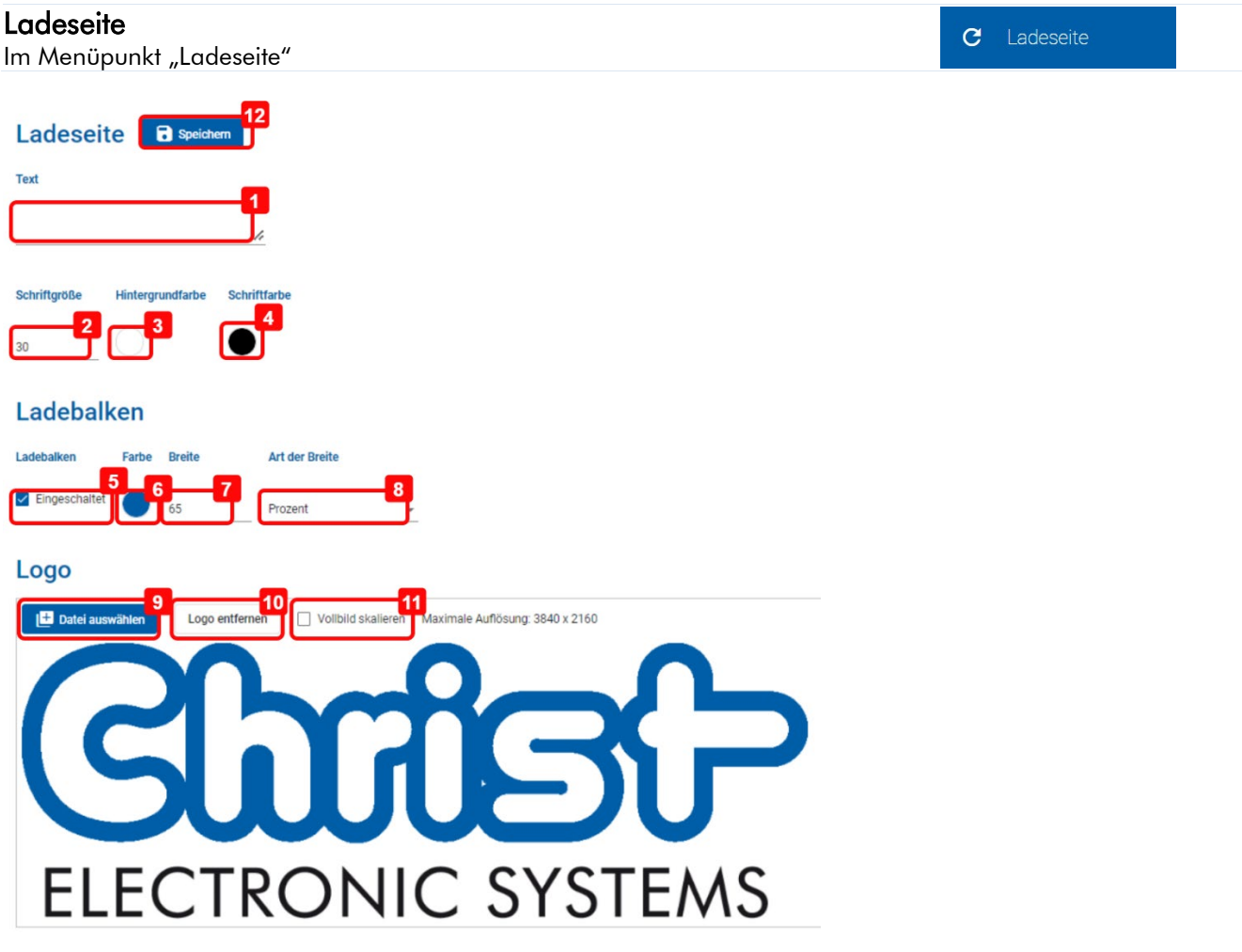

- 1. Text: Starttext ändern
- 2. Schriftgröße: Schriftgröße ändern
- 3. Hintergrundfarbe: Hintergrundfarbe auswählen
- 4. Schriftfarbe: Schriftfarbe auswählen
- 5. Eingeschaltet: Aktiviert den Ladebalken
- 6. Farbe des Ladebalken: Farbe des Ladebalken auswählen
- 7. Ladebalkenbreite: Ladebalkenbreite konfigurieren
- 8. Typ der Ladebalkenbreite: Typ der Ladebalkenbreite auswählen. Die möglichen Optionen sind Prozent und Pixel.
- 9. Datei auswählen: Diese Option ist nur verfügbar, wenn von einem externen Gerät auf die WebConfig zugegriffen wird, z. B. von einem Desktop-PC. (Siehe Kapitel -> Fernzugriff) Um das Logo zu ändern, muss das Bild auf dem externen Gerät ausgewählt werden. Um das neue Bild zu speichern, ist es notwendig, das Bild auszuschneiden. Hierbei das nächste Bild beachten.
- 10. Logo entfernen: Diese Option ist nur verfügbar, wenn von einem externen Gerät auf die WebConfig zugegriffen wird. (Siehe Kapitel -> Fernzugriff) Mit dieser Option wird das Logo gelöscht
- 11. Vollbild skalieren: Diese Option ist nur verfügbar, wen von einem externen Gerät auf die WebConfig zugegriffen wird. (Siehe Kapitel -> Fernzugriff) Mit dieser Option wird das Bild auf der Ladeseite auf Vollbild skaliert.
- 12. Speichern

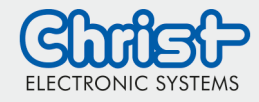

C Ladeseite

### **WebConfig** Basisinformationen

#### Logo ändern

Im Menüpunkt "Ladeseite" unter Logo

Diese Option ist nur verfügbar, wen von einem externen Gerät auf die WebConfig zugegriffen wird. (Siehe Kapitel -> Fernzugriff)

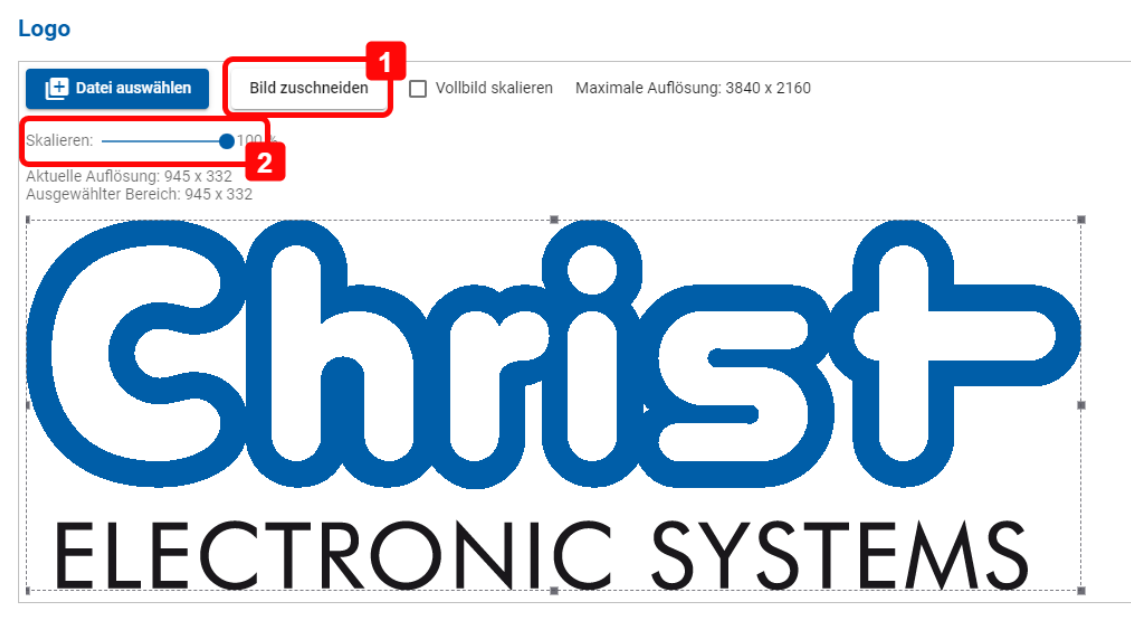

- 1. Bild zuschneiden: Nach der Auswahl einer Datei ist es notwendig, das Bild vor dem Speichern der Änderungen zuzuschneiden.
- 2. Skalieren: Wenn das ausgewählte Bild zu groß ist, kann es skaliert werden.

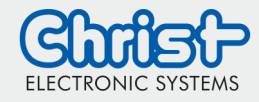

#### <span id="page-11-0"></span>Anzeige Einstellungen

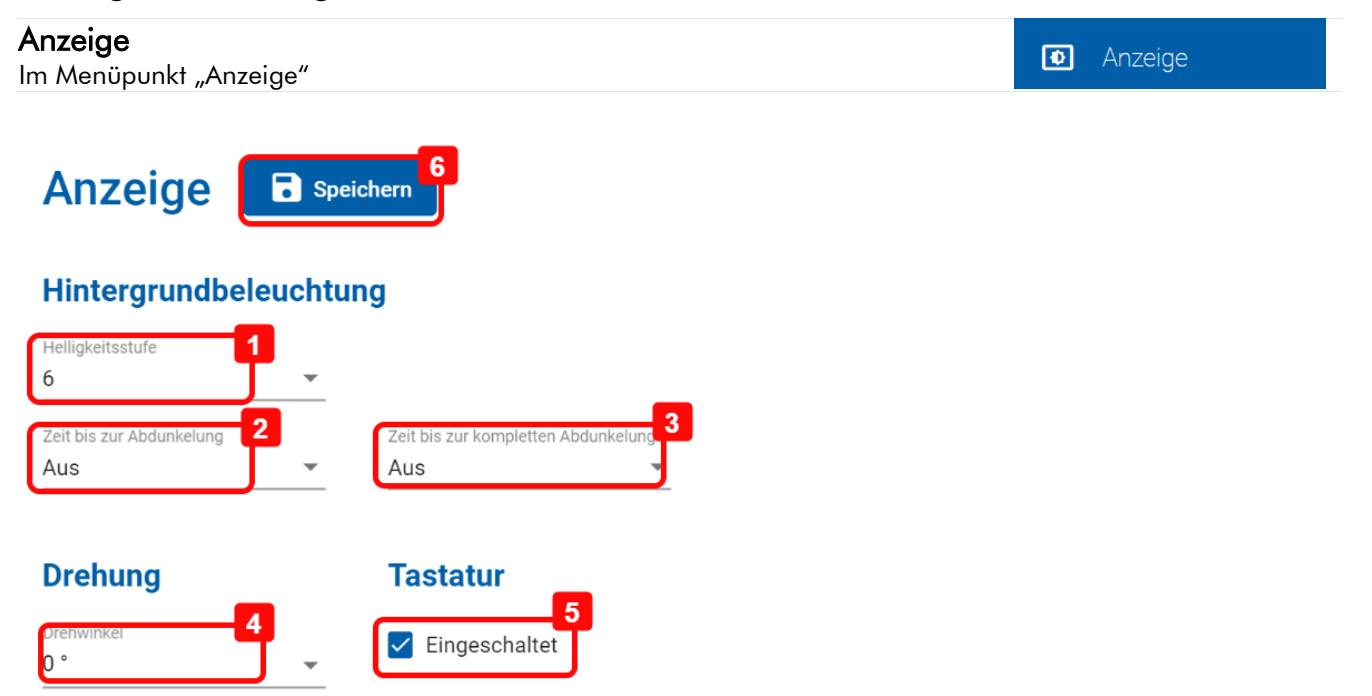

- 1. Helligkeitsstufe: Diese Funktion passt die Bildschirmhelligkeit sofort an. Mögliche Werte sind 1 bis 7.
- 2. Zeit bis zur Abdunkelung: Hier kann die Zeit bis zur Aktivierung des Engergiesparmodus gesetzt werden. Nach Ablauf der eingestellten Zeit, wird der Bildschirmschoner aktiviert. Zum Aufhellen des Displays muss nur darauf geklickt werden.
- 3. Zeit bis zur kompletten Abdunkelung: Hier kann die Zeit bis zum Abschalten des Displays gesetzt werden. Nach Ablauf der eingestellten Zeit wird die Displaybeleuchtung abgeschaltet. Zum Aufhellen des Displays muss nur darauf geklickt werden.
- 4. Drehwinkel: Um die Anzeige zu drehen kann hier der Rotationswinkel ausgewählt werden.
- 5. Eingeschaltet: Die Standardbildschirmtastatur kann mit diese Option aktiviert werden.
- 6. Speichern

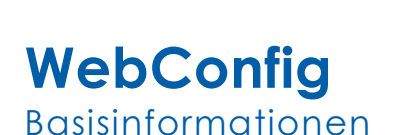

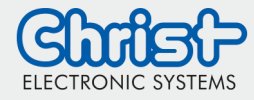

囙

Browser

**ED** Browser

#### <span id="page-12-0"></span>Browser Einstellungen

#### Browser

Im Menüpunkt "Browser"

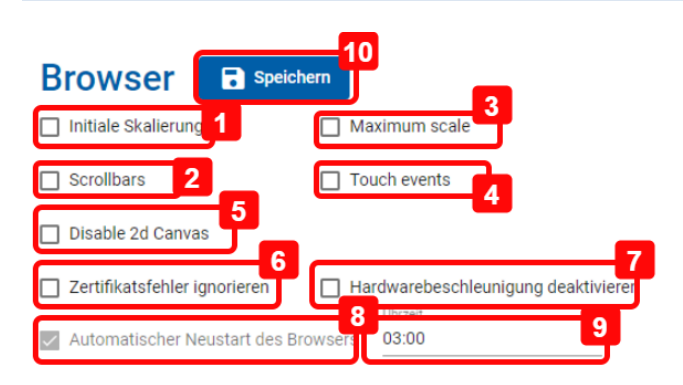

- 1. Initial scale: Wenn die Startseite falsch skaliert, dieses Feld aktivieren
- 2. Scrollbars: Aktiviert die Bildlaufleisten im Browser
- 3. Maximum scale: Wenn die Startseite falsch skaliert ist, dieses Feld aktivieren
- 4. Touch events: Aktiviert die Touch Events
- 5. Disable 2d Canvas: Hardwarebeschleunigung für HTML Element "canvas" (2D) deaktivieren
- 6. Zertifikatsfehler ignorieren: Nur für x86-Geräte. Aktiviert die Option, die Start-URL mit dem https-Protokoll anzuzeigen, obwohl ein Zertifikatsfehler vorliegt. Achtung! Wenn diese Option aktiv ist, laufen Sie Gefahr, dass eine Website Ihr System beschädigt!
- 7. Hardwarebeschleunigung deaktivieren
- 8. Automatischer Neustart des Browsers: Der Browser wird automatisch neugestartet. Option ist für All-In-One Geräte nicht deaktivierbar.
- 9. Stunde: Konfiguriert die Uhrzeit für den Neustart des Browsers
- 10. Speichern

#### Zertifikate verwalten

Im Menüpunkt "Browser" im Unterbereich "Zertifikate"

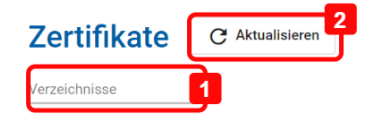

1. Verzeichnisse: Zertifikate anzeigen und verwalten – weitere Informationen im Kapitel Zertifikate verwalten

2. Aktualisieren

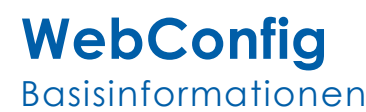

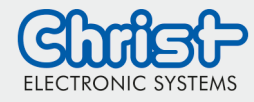

#### Importierte Zertifikate anzeigen

Im Menüpunkt "Browser" im Unterbereich "Zertifikate"

 $\Box$  Browser

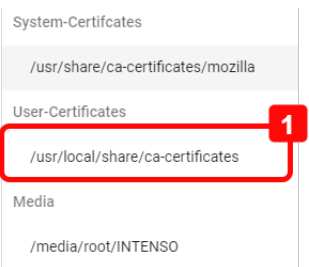

1. Die Nutzerzertifikate werden unter "User Certificates" angezeigt. Dieser generierte Ordner wird erst nach dem Import und einem Neustart des Browsers angezeigt. Um die Liste mit Nutzerzertifikaten anzuzeigen, muss im Menü Browser auf Verzeichnisse geklickt werden. Dieser Ordner wird auf dem Gerät gespeichert und die Zertifikate in diesem Ordner werden vom Browser verwendet. Der Name des Ordners hängt von der Architektur ab (ARM oder x86).

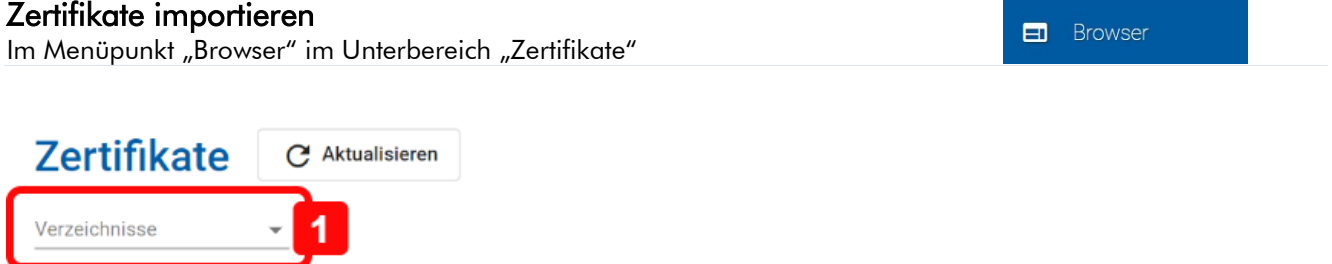

1. Verzeichnisse: Hier können alle vorhandenen Zertifikate angezeigt werden

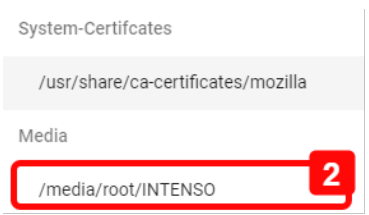

2. Auswählen Ordner unter "Media", welcher den Inhalt des angesteckten USB-Stick anzeigt. Es ist notwendig, einen USB-Stick an das Gerät anschließen, der das zu importierende Zertifikat im Stammverzeichnis enthält. Wenn kein Zertifikat angezeigt wird, zunächst auf Aktualisieren klicken.

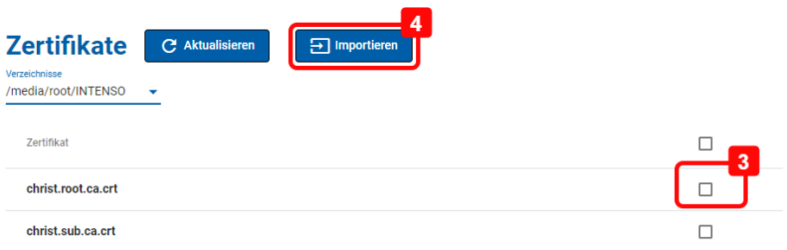

- 3. Auswahl des Zertifikats, welches importiert werden soll
- 4. Import: Das Zertifikat wird importiert. Falls es dem ersten Zertifikat entspricht, dass importiert wird, wird ein neuer Ordner auf dem Gerät generiert.

Anschließend wird der Browser neugestartet. Es werden hierzu folgende Hinweise angezeigt:

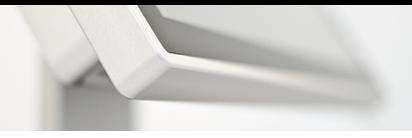

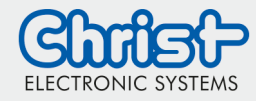

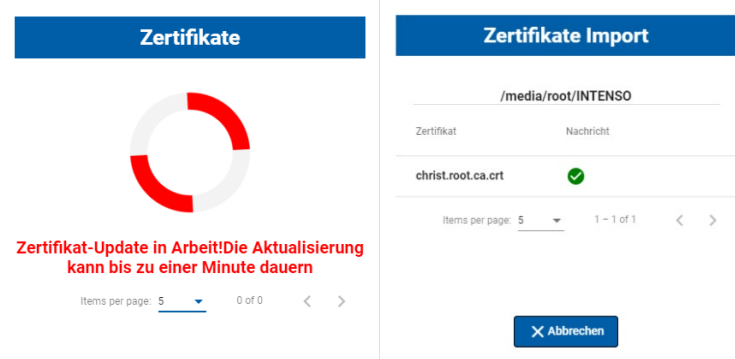

Es ist hier keine weitere Aktion notwendig.

Verzeichnisse

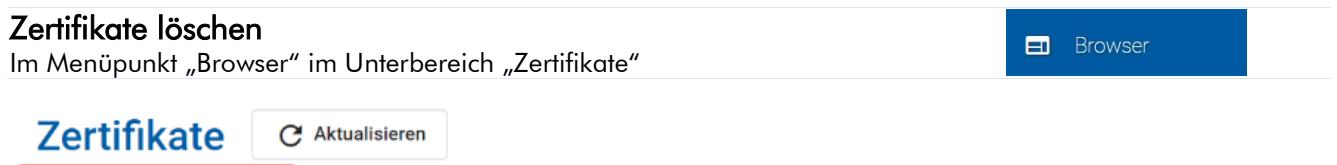

#### 1. Verzeichnisse: Hier können alle vorhandenen Zertifikate angezeigt werden

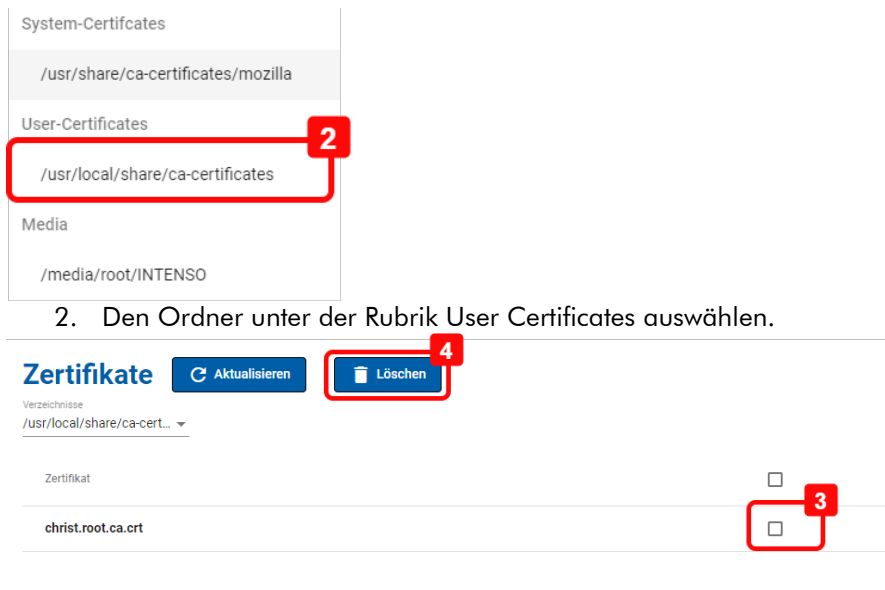

3. Das zulöschende Zertifkat auswählen

4. Delete: Das Zertifikat wird gelöscht. Falls es das letzte User Zertifikat ist, wird der Ordner mit den User Zertifikaten ebenfalls gelöscht.

Anschließend wird der Browser neugestartet. Es werden hierzu folgende Hinweise angezeigt:

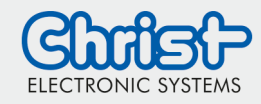

## **WebConfig** Basisinformationen Zertifikate Zertifikate Delete

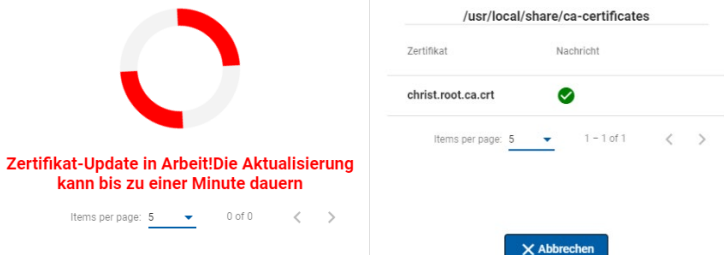

Es ist hier keine weitere Aktion notwendig. Nach dem Browser Restart ist das Zertifikat im Ordner nicht mehr vorhanden oder im oben beschriebenen Fall ist der Ordner ebenfalls gelöscht. Um diese Liste anzuzeigen, muss im Menü Browser auf Verzeichnisse (1) geklickt werden.

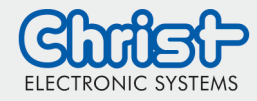

### <span id="page-16-0"></span>System

### System Update - RAUC

Im Menüpunkt "System" im Unterbereich "System Update - RAUC"

 $\mathbf G$ System

### **System Update - RAUC**

Update kann bis zu 7 Minuten dauern

Schalten Sie Ihr Gerät während des Vorgangs nicht aus und trennen Sie es nicht von der Stromquelle!

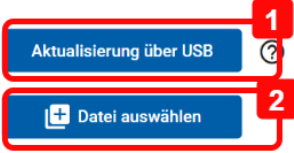

- 1. Aktualisierung von USB: Um das System über USB zu aktualisieren, muss ein USB-Stick, welcher die neue Version enthält, eingesteckt werden.
- 2. Datei auswählen: Diese Option ist nur verfügbar, wenn von einem externen Gerät auf die WebConfig zugegriffen wird. (Siehe Kapitel -> Fernzugriff) Um das System von einer Datei zu aktualisieren, muss die neue Version auf dem externen Gerät ausgewählt werden.

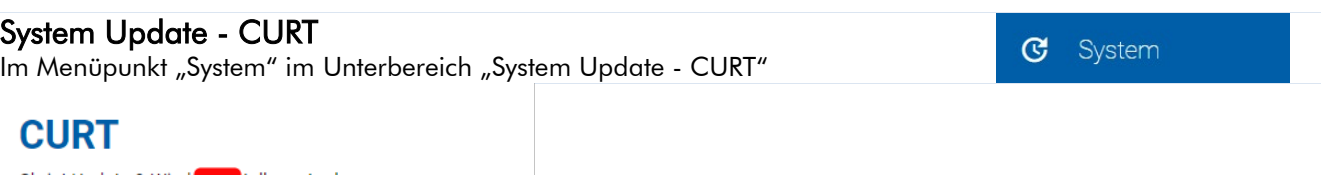

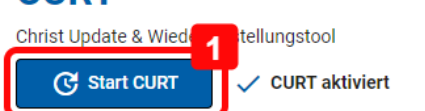

1. CURT (Christ Update and Recovery Tool) starten: CURT ist das Update-Tool. Bitte die CURT-Dokumentation beachten. Wenn auf diese Schaltfläche geklickt wird, muss ein USB-Device an das Gerät mit der CURT-Software angeschlossen sein. Auf dem USB-Device muss sich auch die neue Image-Datei befinden. CURT starten startet das System neu und nach dem Neustart wird CURT gestartet.

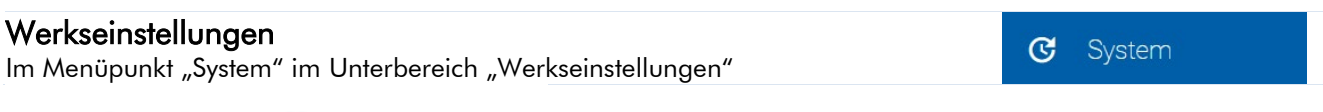

### Werkseinstellungen

Ihr Gerät auf die Werkseinstellungen zurücksetzen

**A** Zurücksetzen

1. Zurücksetzen: Um die Konfigurationen zurückzusetzen, muss diese Schaltfläche angeklickt werden.

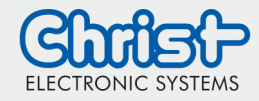

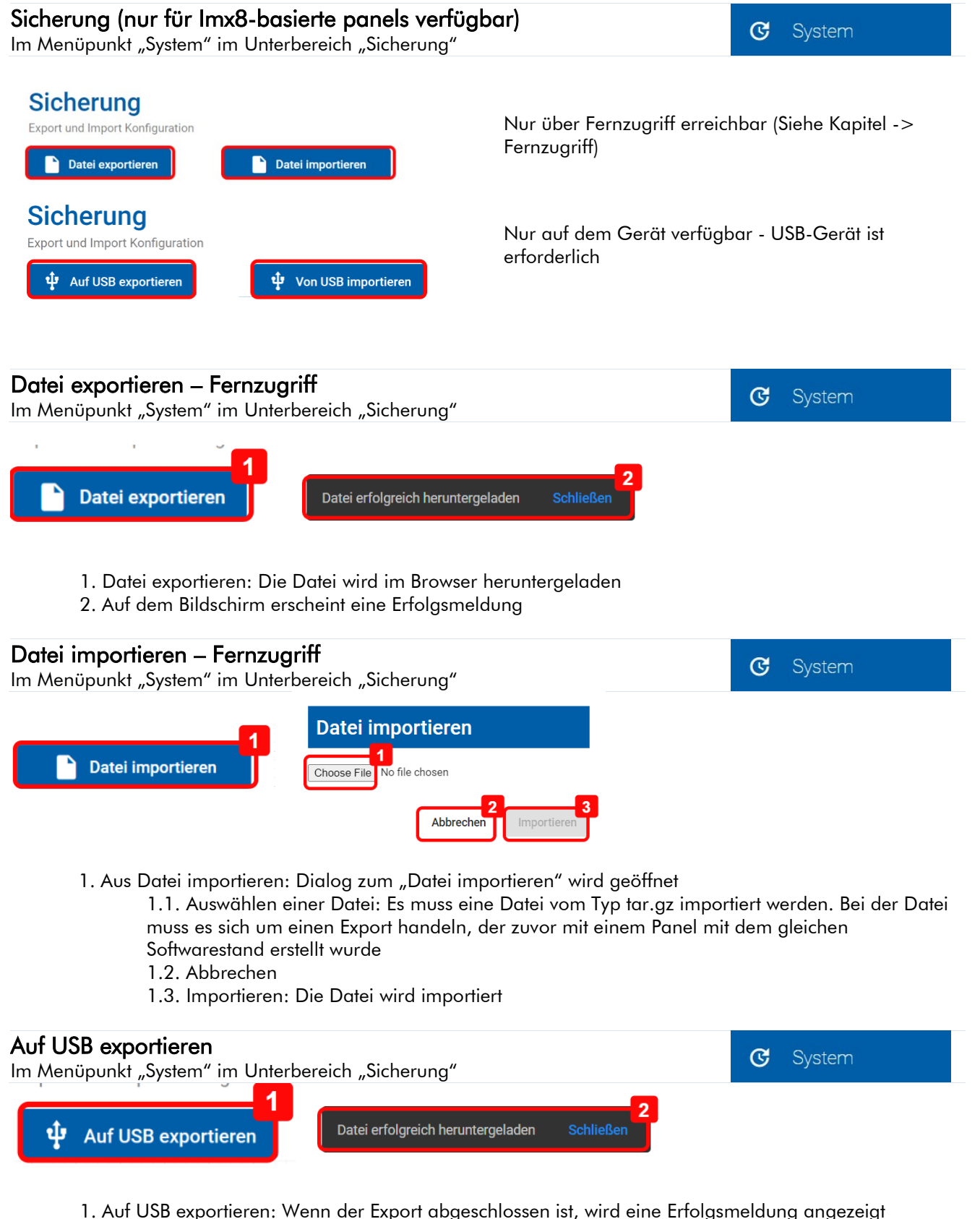

2. Auf dem Bildschirm erscheint eine Erfolgsmeldung

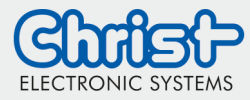

 $\overline{G}$ 

System

### **WebConfig** Basisinformationen

#### Von USB importieren

Im Menüpunkt "System" im Unterbereich "Sicherung"

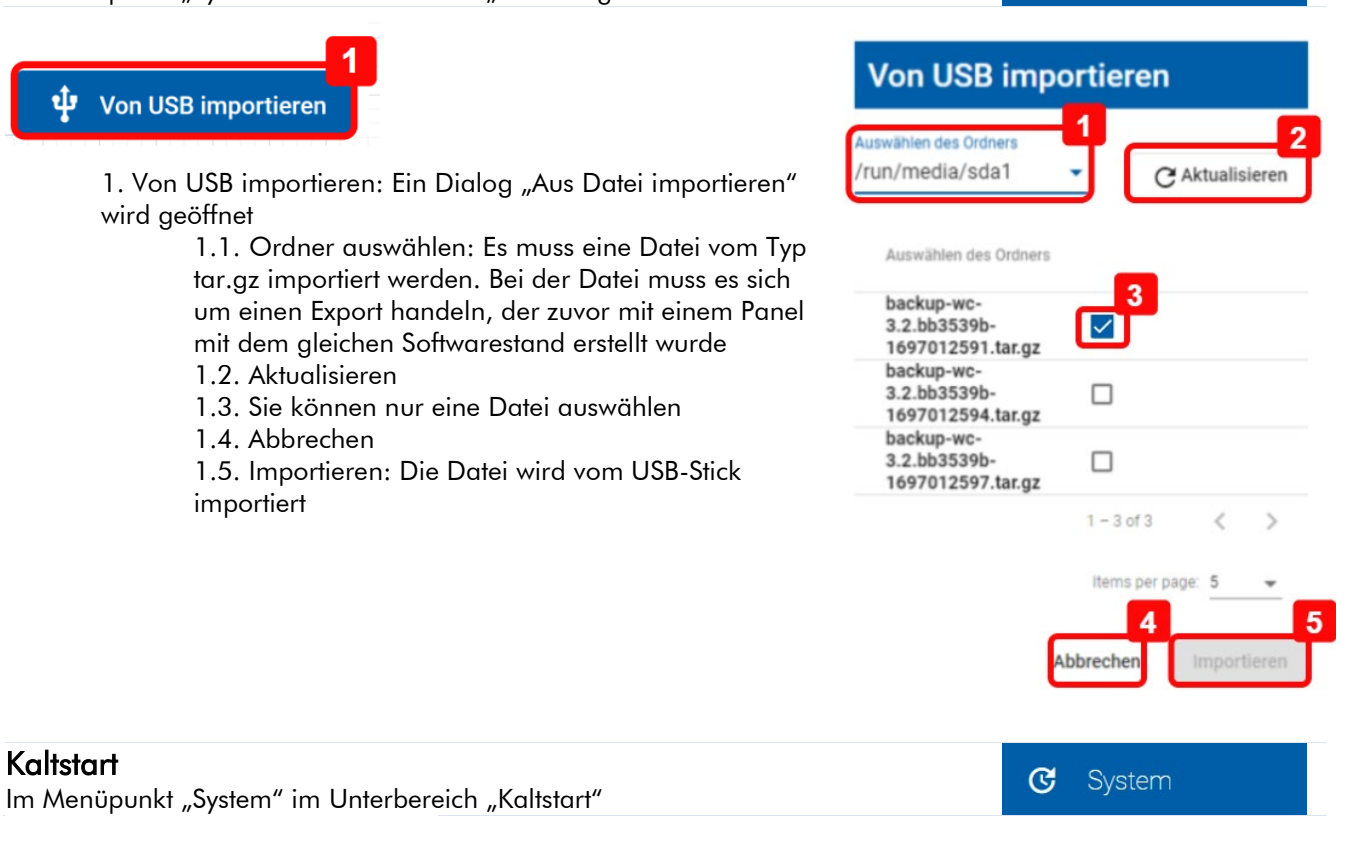

### **Kaltstart**

Zurücksetzen der CODESYS Variablen

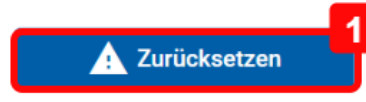

1. Zurücksetzen: die CODESYS-Variablen werden zurückgesetzt. Diese Option ist nur für All-In-One-Panels verfügbar.

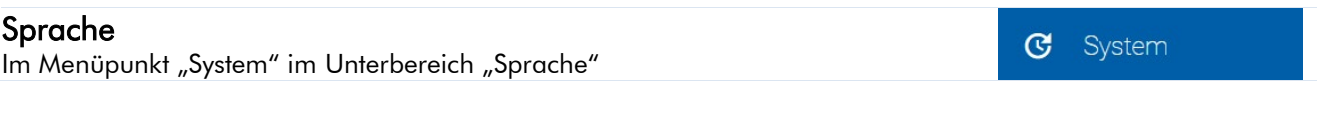

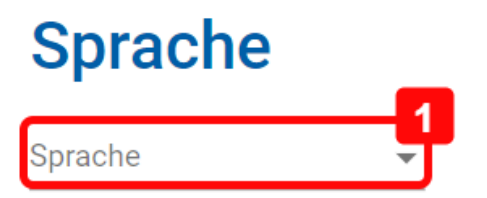

1. Sprache: Ändern der Systemsprache (EN oder DE)

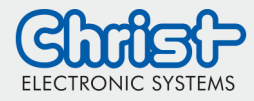

<span id="page-19-0"></span>Datum und Uhrzeit

#### Datum und Uhrzeit

Im Menüpunkt "Datum und Uhrzeit"

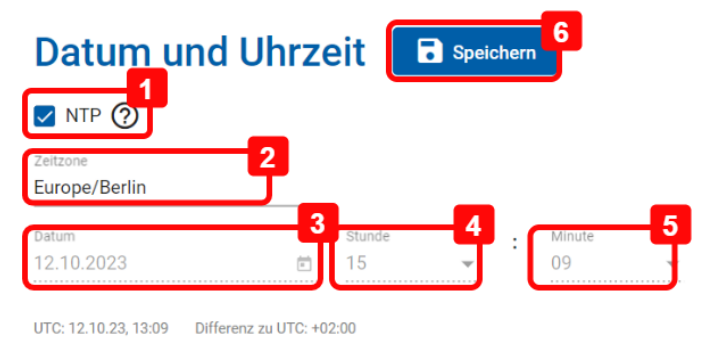

**Q** Datum und Uhrzeit

Datum und Uhrzeit

 $\odot$ 

- 1. NTP: Diese Option aktiviert den NTP Server. Diese Auswahl muss deaktiviert sein, um das Datum und die Zeit manuell zu setzen.
- 2. Zeitzone: Zeitzone auswählen
- 3. Datum: Um das Datum manuell zu setzen muss die Option "NTP"(1) deaktiviert werden
- 4. Stunde: Um die Zeit manuell zu setzen muss die Option "NTP"(1) deaktiviert werden.
- 5. Minute: Um die Zeit manuell zu setzen muss die Option "NTP"(1) deaktiviert werden.
- 6. Speichern

#### Zeitzonen

Im Menüpunkt "Datum und Uhrzeit" unter "Zeitzone"

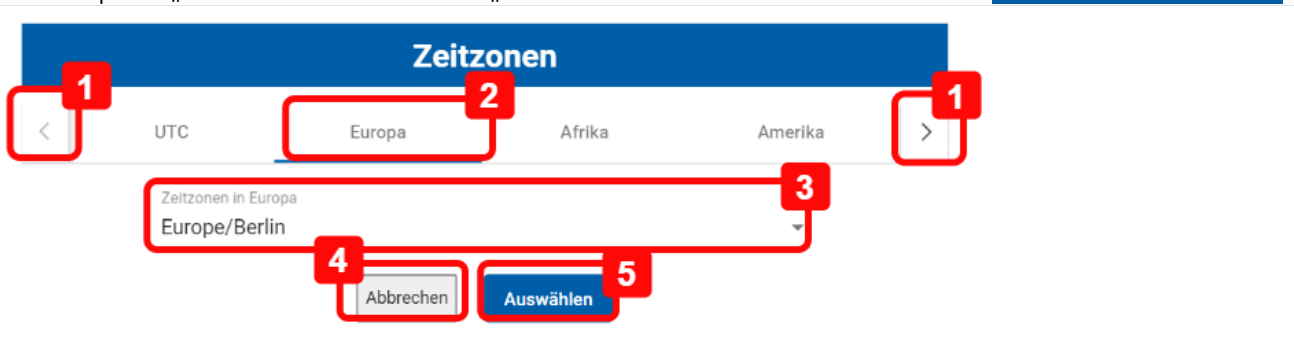

- 1. Pfeile links und rechts: Zeitzonengruppe suchen
- 2. Zeitzonengruppe durch anklicken wählen
- 3. Zeitzone auswählen
- 4. Abbrechen
- 5. Ok: Speichern der ausgewählten Zeitzone. Im Anschluss muss der "Speichern"-Button in der vorherigen Ansicht gedrückt werden

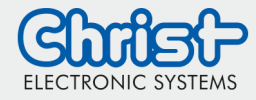

### <span id="page-20-0"></span>Systemstatus Informationen

#### Systemleistung

Im Menüpunkt "Systemstatus" im Unterbereich "Systemleistung"

Systemstatus  $\blacksquare$ 

### **Systemleistung**

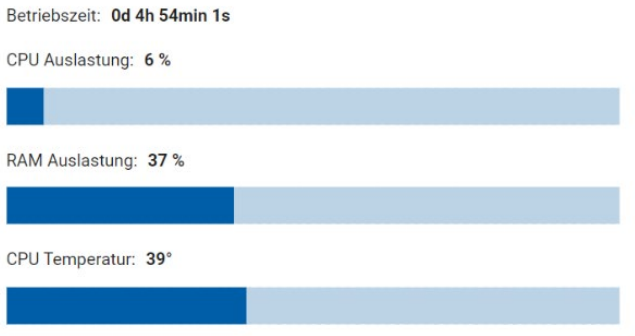

1. Systemleistung: Hier werden Informationen über die aktuelle Systemleistung angezeigt

#### USB und Speicherinformationen

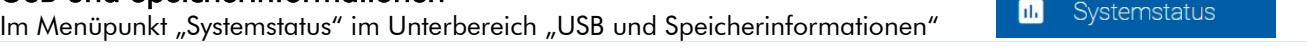

#### **USB und Speicherinformationen**

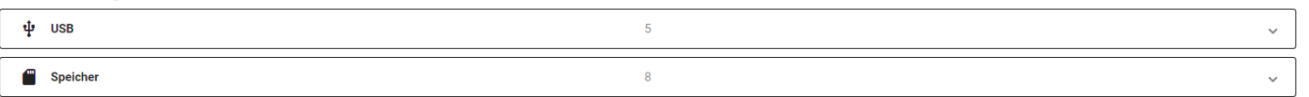

1. USB- und Speicherinformationen: Hier werden Informationen über den aktuellen USB- und Speicherplatz angezeigt.

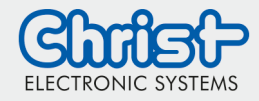

**B** Swagger

**B** Swagger

### **WebConfig** Basisinformationen

### <span id="page-21-0"></span>**Swagger**

#### Swagger

Im Menüpunkt "Swagger" im Unterbereich "Backlight"

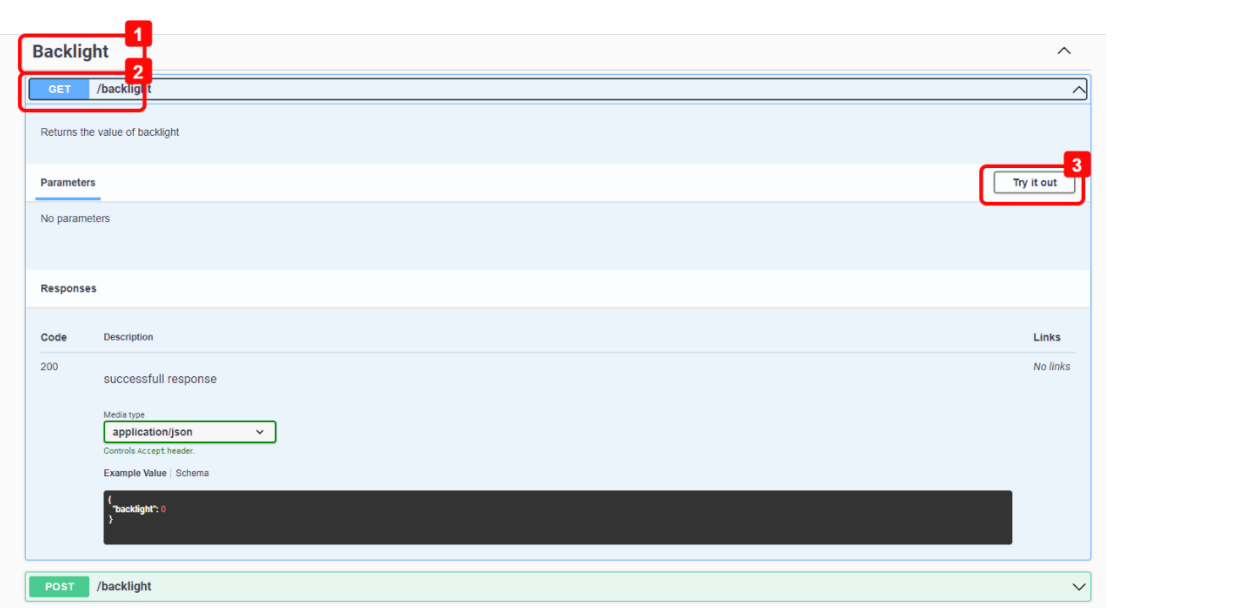

- 1. Auswählen eines API-Endpunkts: Die Methoden für diesen Endpunkt werden gezeigt
- 2. Methode auswählen: Die Beschreibung dieser Methode wird angezeigt
- 3. Try it out: Um den Endpunkt und seine Methode zu prüfen, auf Try it out klicken

### Try it out

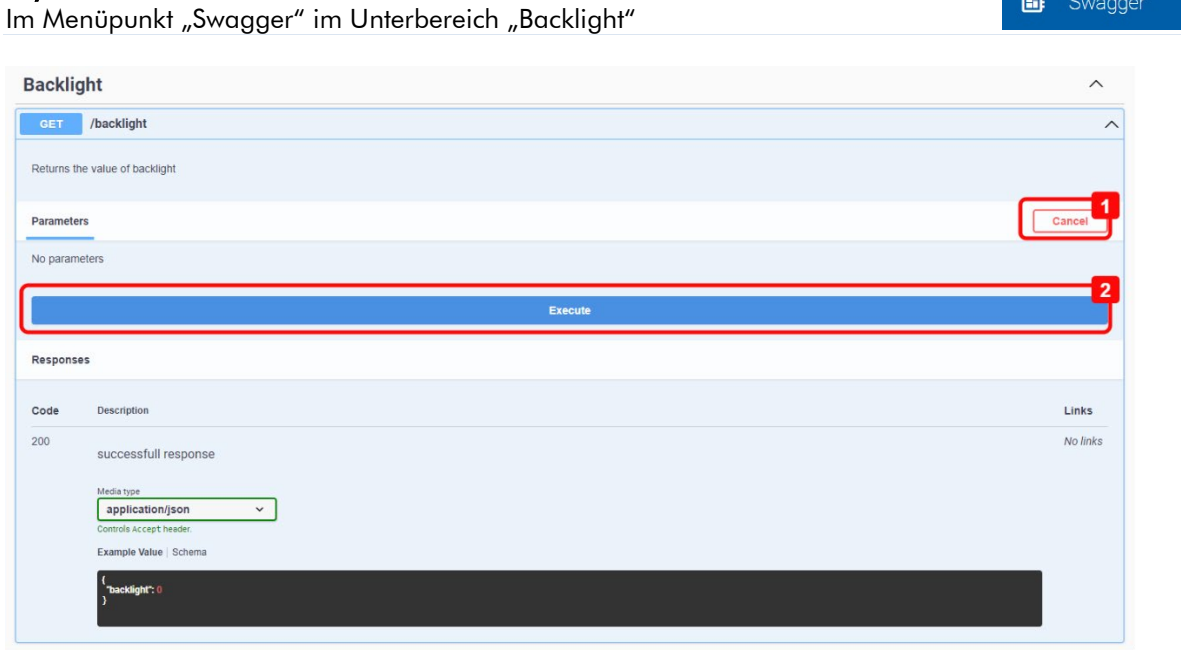

- 1. Abbrechen: Abbrechen der Prüfung
- 2. In diesem Beispiel: Es wird die GET-Methode für den Endpunkt "Backlight" ausgeführt

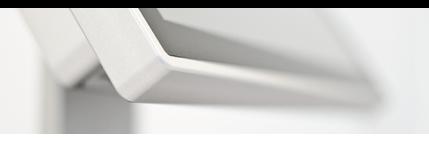

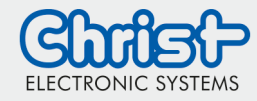

#### Antwort

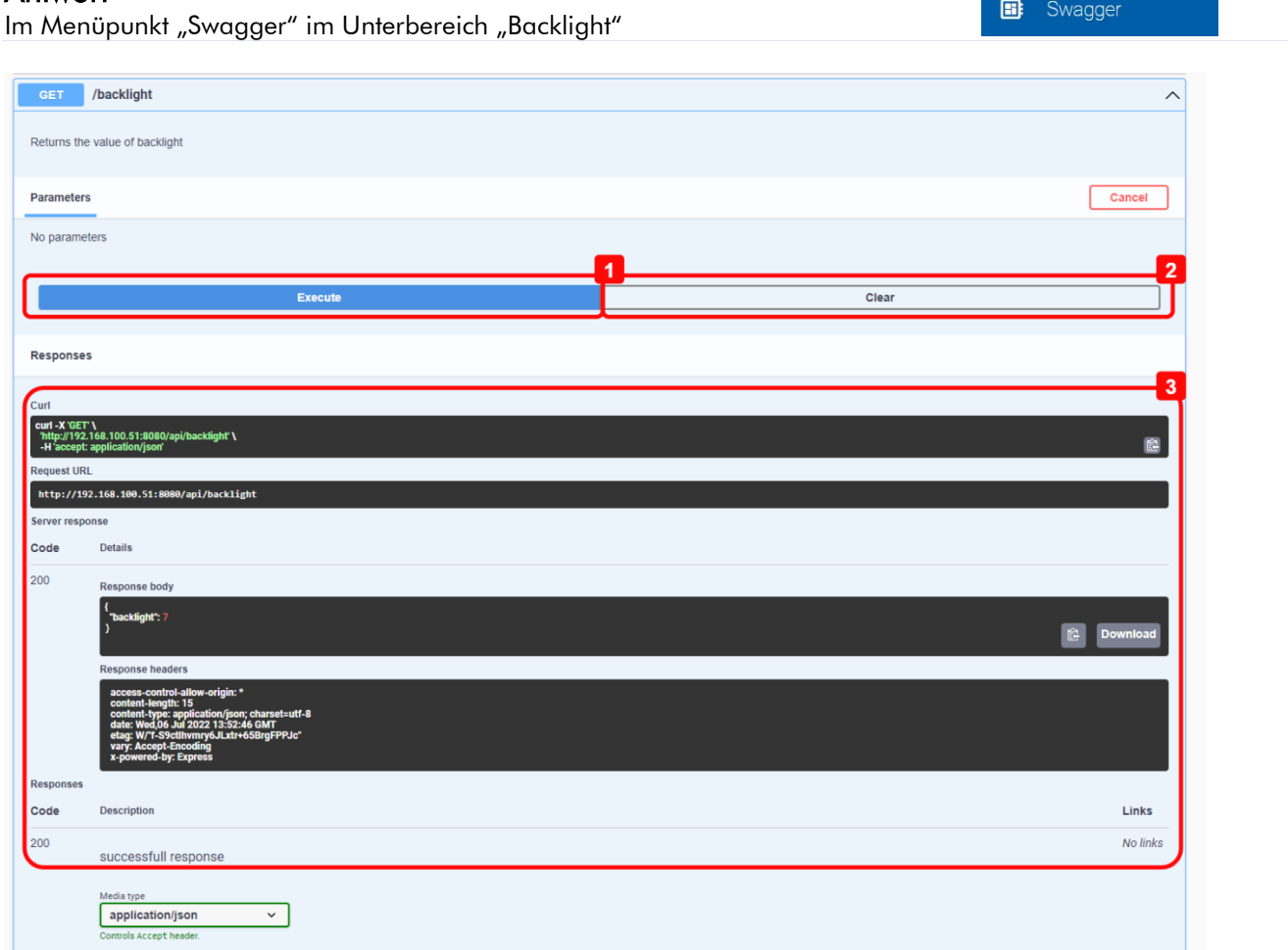

- 1. Methode erneut ausführen
- 2. Vorgang beenden
- 3. Antwort

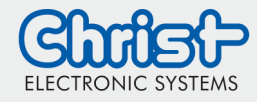

### <span id="page-23-0"></span>Login Einstellungen

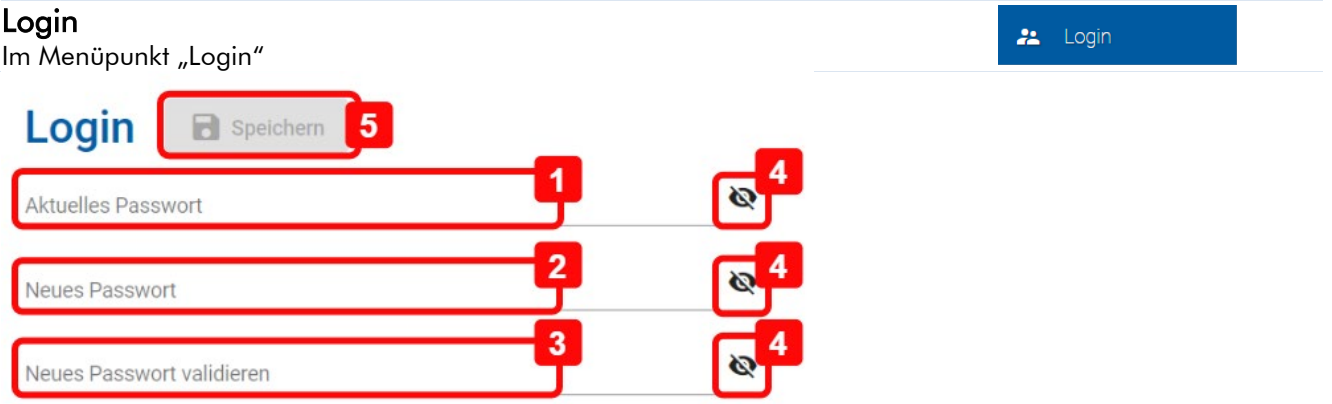

- 1. Aktuelles Passwort: Aktuelles Passwort eingeben.
- 2. Neues Passwort: Neues Passwort eingeben. Das Passwort muss mindestens 8 Zeichen lang sein und mindestens eine Zahl enthalten. Leerzeichen sind nicht erlaubt.
- 3. Neues Passwort validieren: Neues Passwort erneut eingeben.
- 4. Passwort anzeigen: Um die Passwörter (1-3) im Klartext anzuzeigen, diese Option aktivieren.
- 5. Speichern

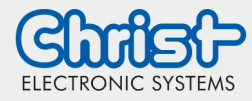

### <span id="page-24-0"></span>**Informationen**

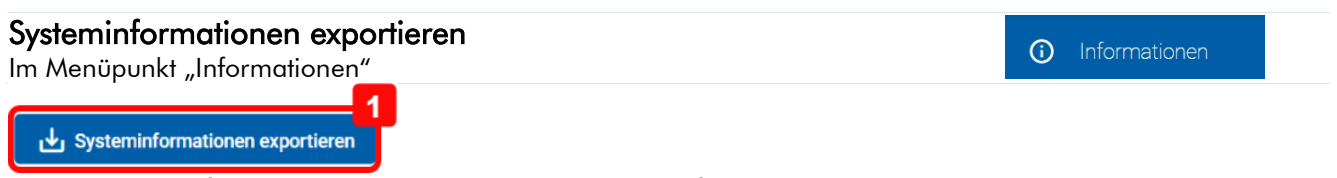

1. Systeminformationen exportieren: Um die Systeminformationen zu exportieren muss ein USB-Stick mit dem Gerät verbunden sein. Es wird eine .txt-Datei im Rootverzeichnis des USB-Sticks erzeugt.

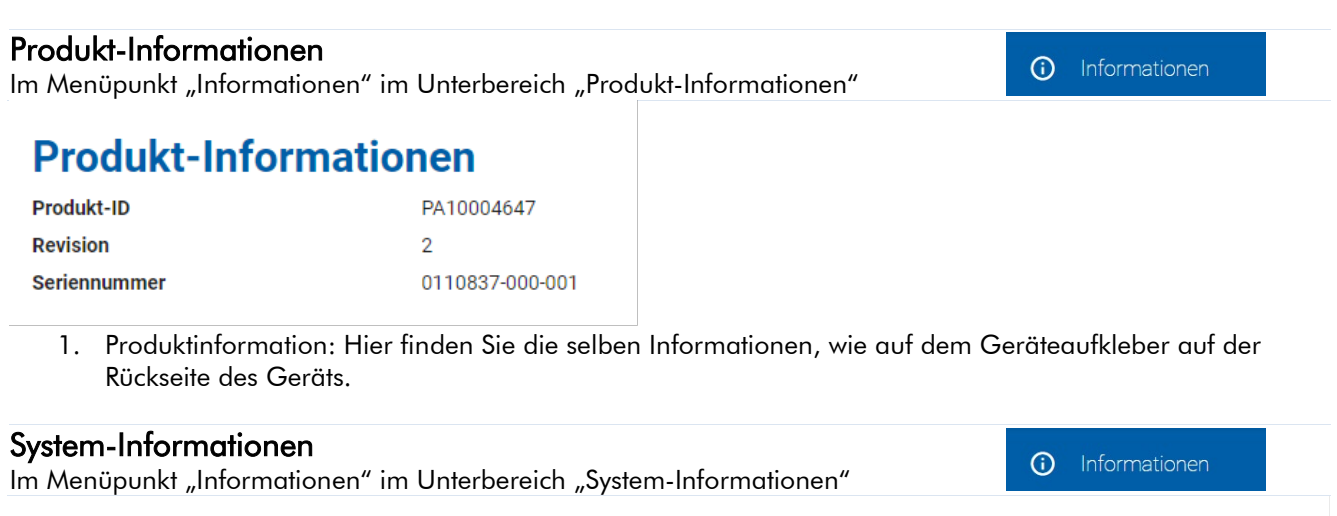

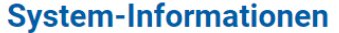

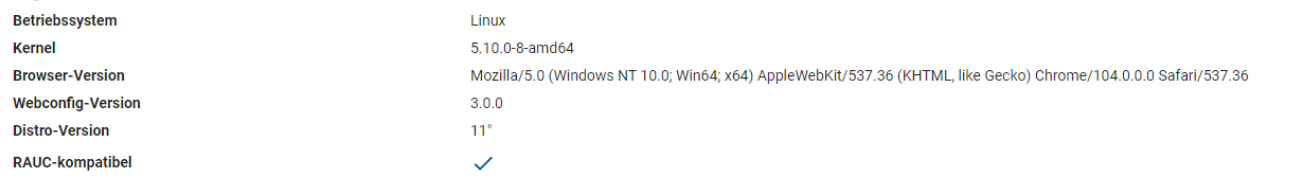

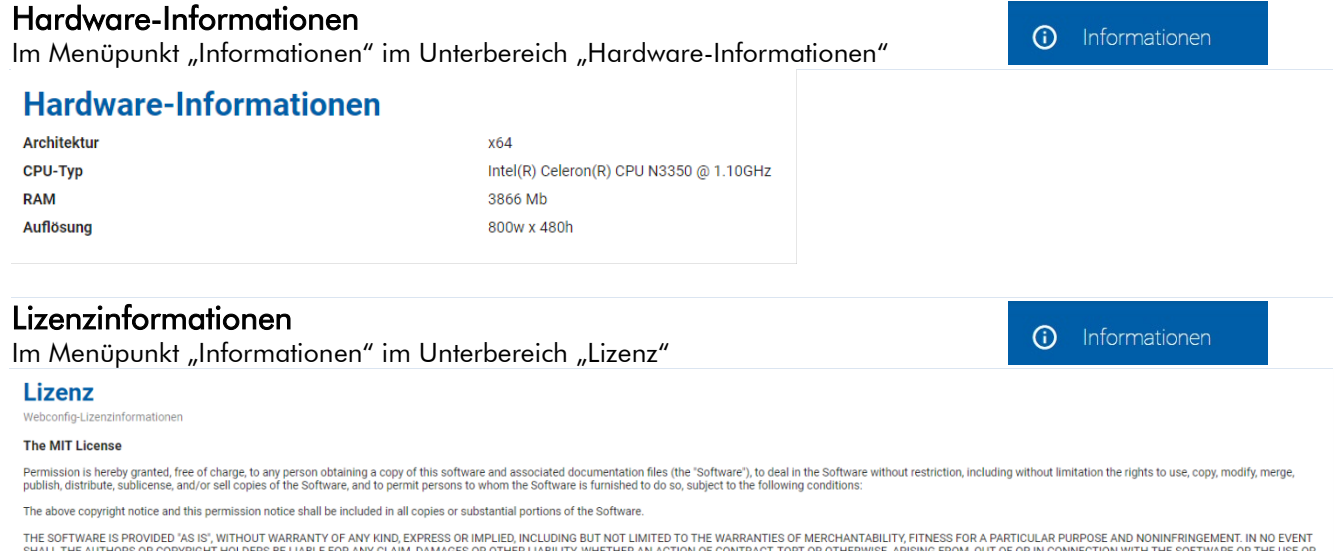

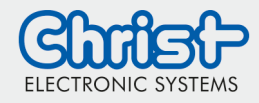

## <span id="page-25-0"></span>**Fernzugriff**

Es gibt folgende Möglichkeiten für den Zugriff auf das Gerät über das Netzwerk:

### <span id="page-25-1"></span>Option 1

Um von einem anderen Gerät (z. B. einem Desktop-PC) im Netzwerk auf das WebConfig zuzugreifen, muss die IP-Adresse des Geräts in die Adresszeile des Browsers auf dem Desktop-PC eingegeben werden. Nach der IP muss der Port 8080 angegeben werden. IP und Port werden durch ":" getrennt.

 $\rightarrow$  Zum Beispiel 192.168.0.2:8080

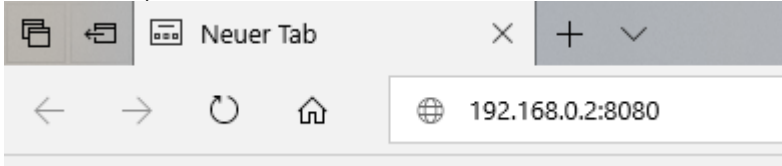

Die Geräte-IP-Adresse kann im Menü Netzwerk (siehe Kapitel "Netzwerk" → IP 4-Adresse) gefunden werden.

Bei All-In-One-Geräten wird der Anschluss auf 8081 geändert.

### <span id="page-25-2"></span>Option 2

Um von einem anderen Gerät im Netzwerk aus auf WebConfig zuzugreifen, muss der Hostname des Geräts (standardmäßig mit dem Präfix "christ-" und der Seriennummer des Geräts) in die Adressleiste des Browsers auf dem Desktop-PC eingegeben werden. Nach dem Hostnamen muss der Port 8080 angegeben werden. Hostname und Port werden durch ":" getrennt.

→ Zum Beispiel christ-0000000-000-007:8080

## **Network settings** christ-0000000-000-007 christ-0000000-000-007 christ-0000000-000-007:8080

Den Hostnamen des Geräts finden Sie im Menü "Netzwerk" (siehe Kapitel "Netzwerk" → Hostname).

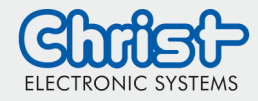

## **WebConfig**

Basisinformationen

## <span id="page-26-0"></span>Screenshot

Um einen Screenshot des aktuellen Bildschirms des WebPanels zu erstellen, muss eine Verbindung mit dem WebPanel per Fernzugriff aufgebaut werden (siehe "Fernzugriff").

In der Adresszeile des Browsers muss folgender Befehl "<IP-Adresse des WebPanels>:8080/api/screenhot/file" eingegeben werden und mit "Enter" bestätigt werden.

Nach dem Klick auf "Enter" startet der Download automatisch und das Bild wird in den Ordner "Downloads" des Desktop-PCs heruntergeladen.

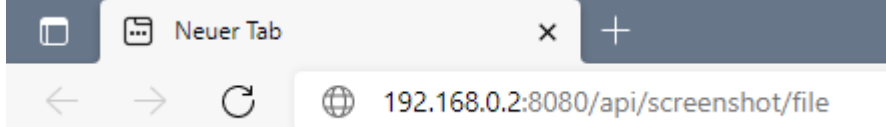

### Disclaimer Contact

Technical data are subject to modification and delivery subject to availability. Any liability that the data and illustrations are complete, actual or correct is excluded. Designations may be trademarks and/or copyrights of the respective manufacturer, the use of which by third parties for their own purposes may infringe the rights of such owner.

Christ Electronic Systems GmbH Alpenstraße 34 87700 Memmingen

Phone: +49 8331 8371-0 (Main Office) +49 8331 8371-500 (Service)

Mail: [info@christ-es.de](file://bbfile01/elodata$/entwicklung/Technische%20Redaktion/Datenbl%C3%A4tter/info@christ-es.de)

Homepage: [https://www.christ-es.com](https://www.christ-es.com/)

© Christ Electronic Systems GmbH